## $\triangleright$  Click on the green add button as shown below

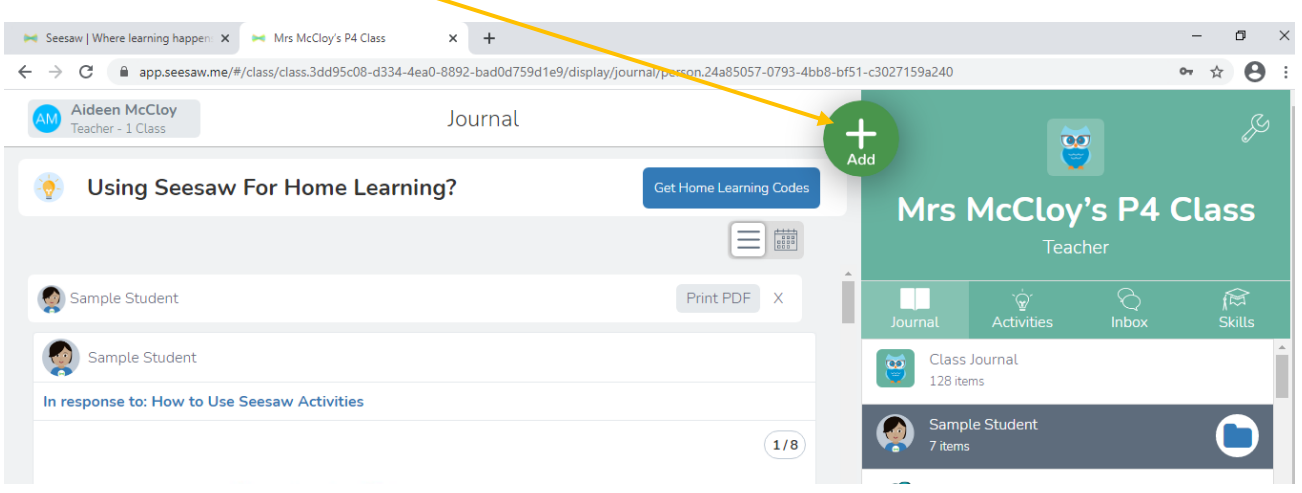

## Click on '**Post student work'**

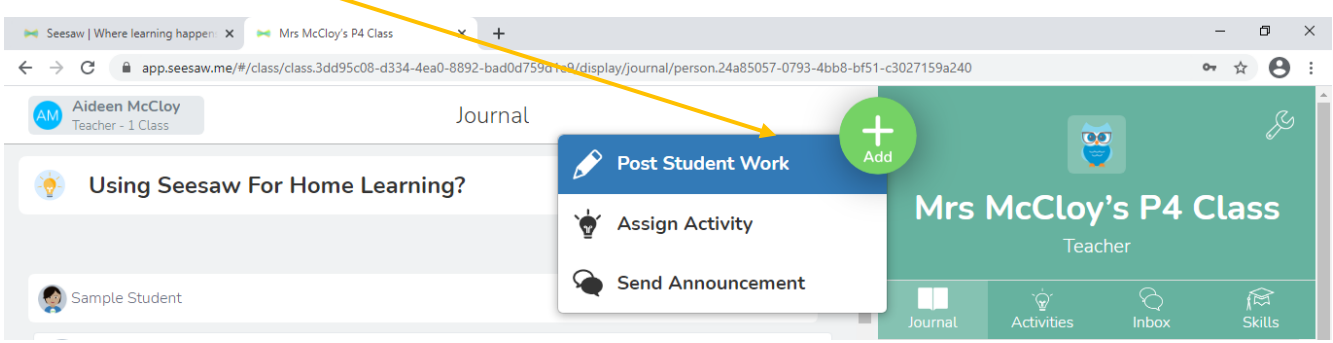

## Click on **'Photo'**

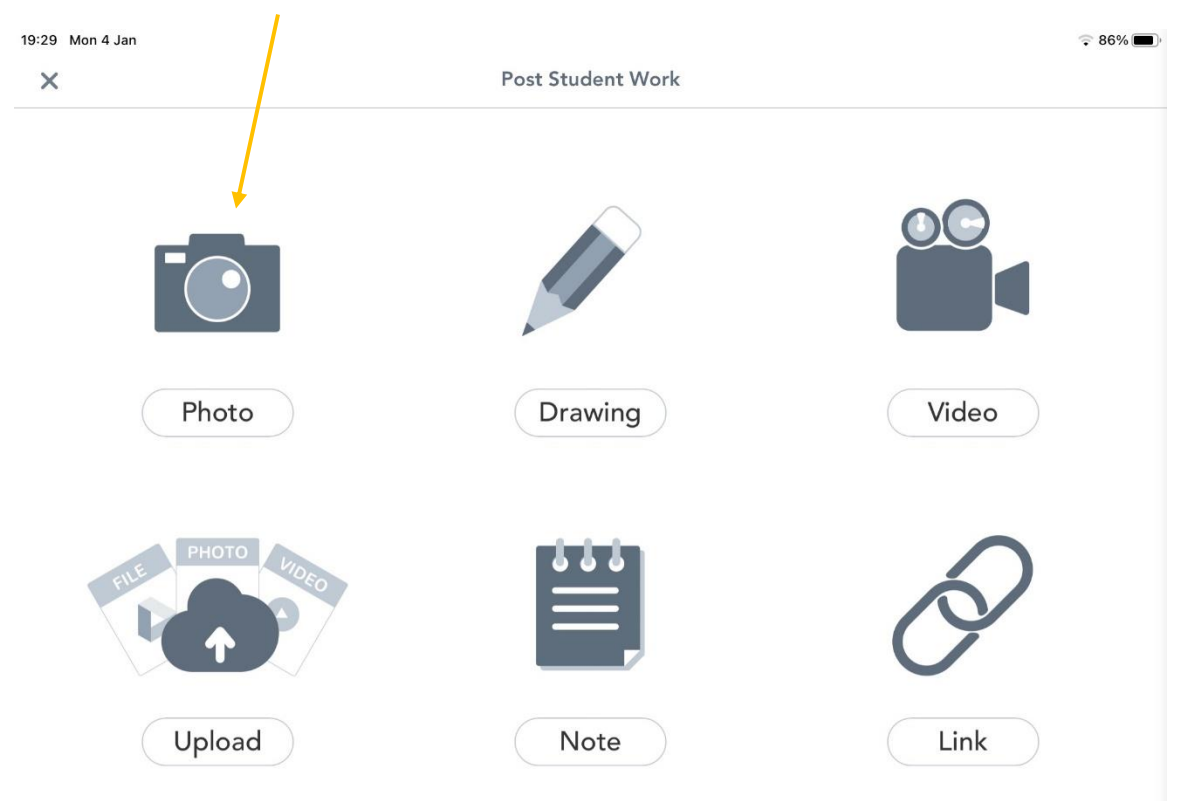

 $\triangleright$  Hold the ipad over the piece of work and select the green camera button to take a picture of the work.

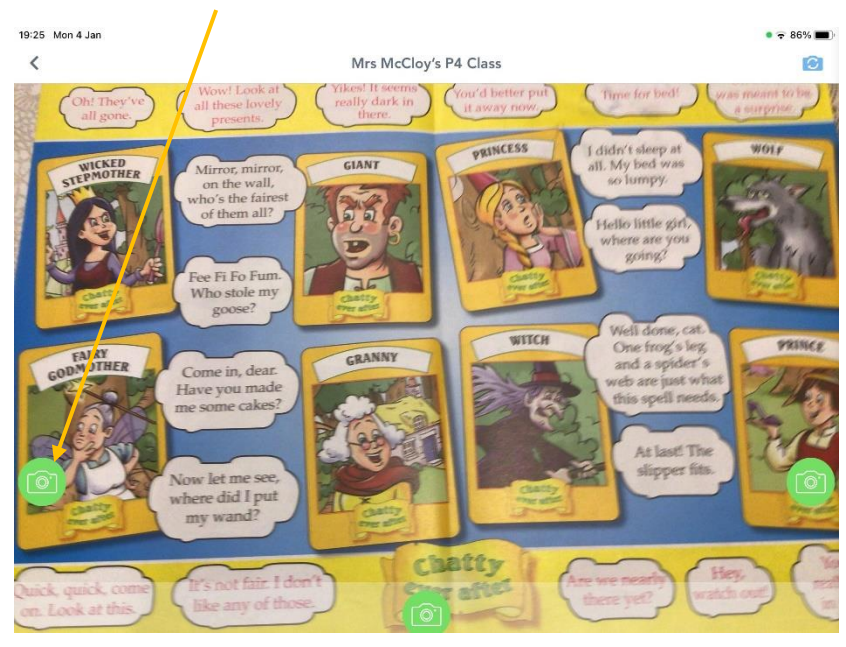

 $\triangleright$  Select the green tick to submit your work to your journal for you teacher to view.

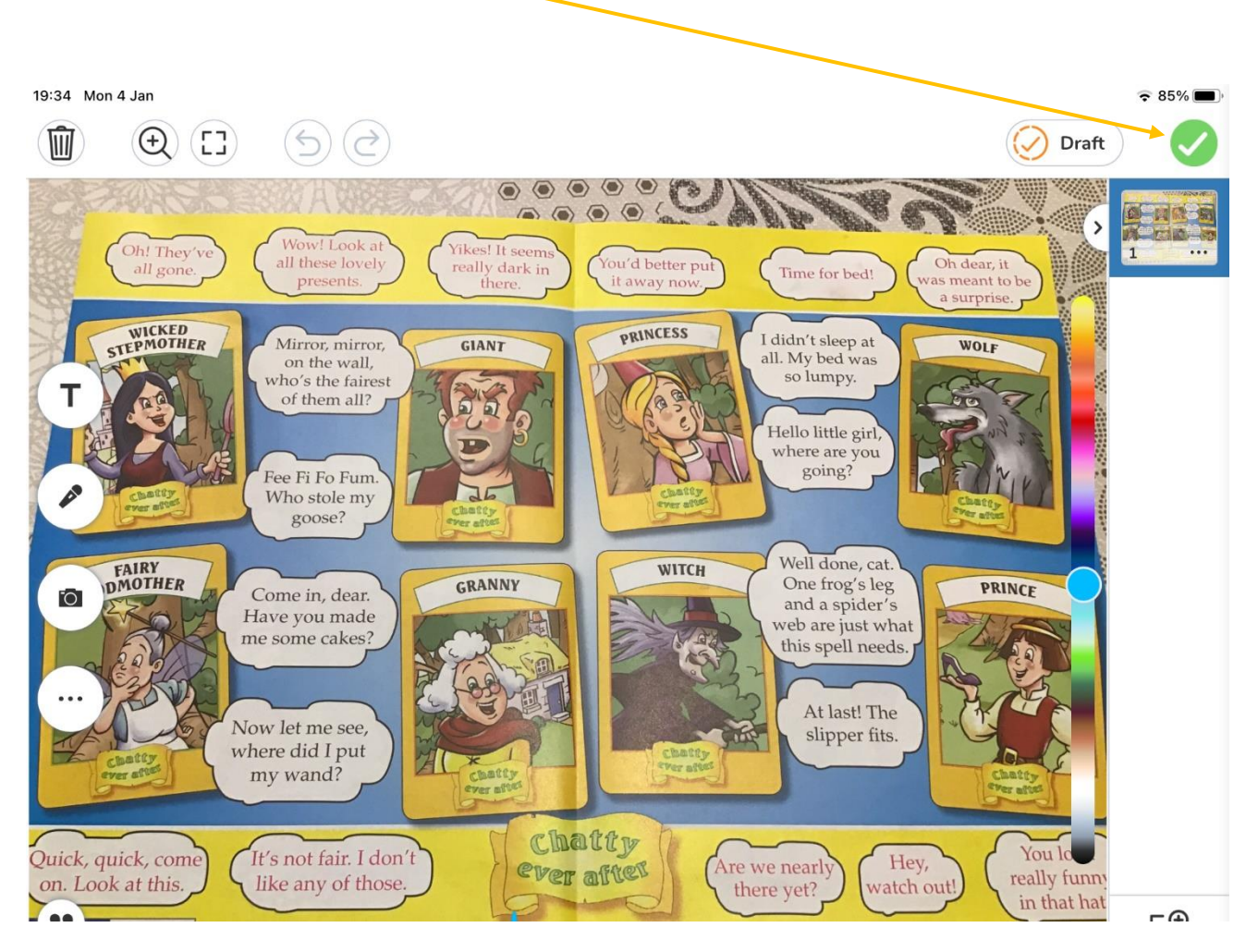